## Open www.jaipurmc.org

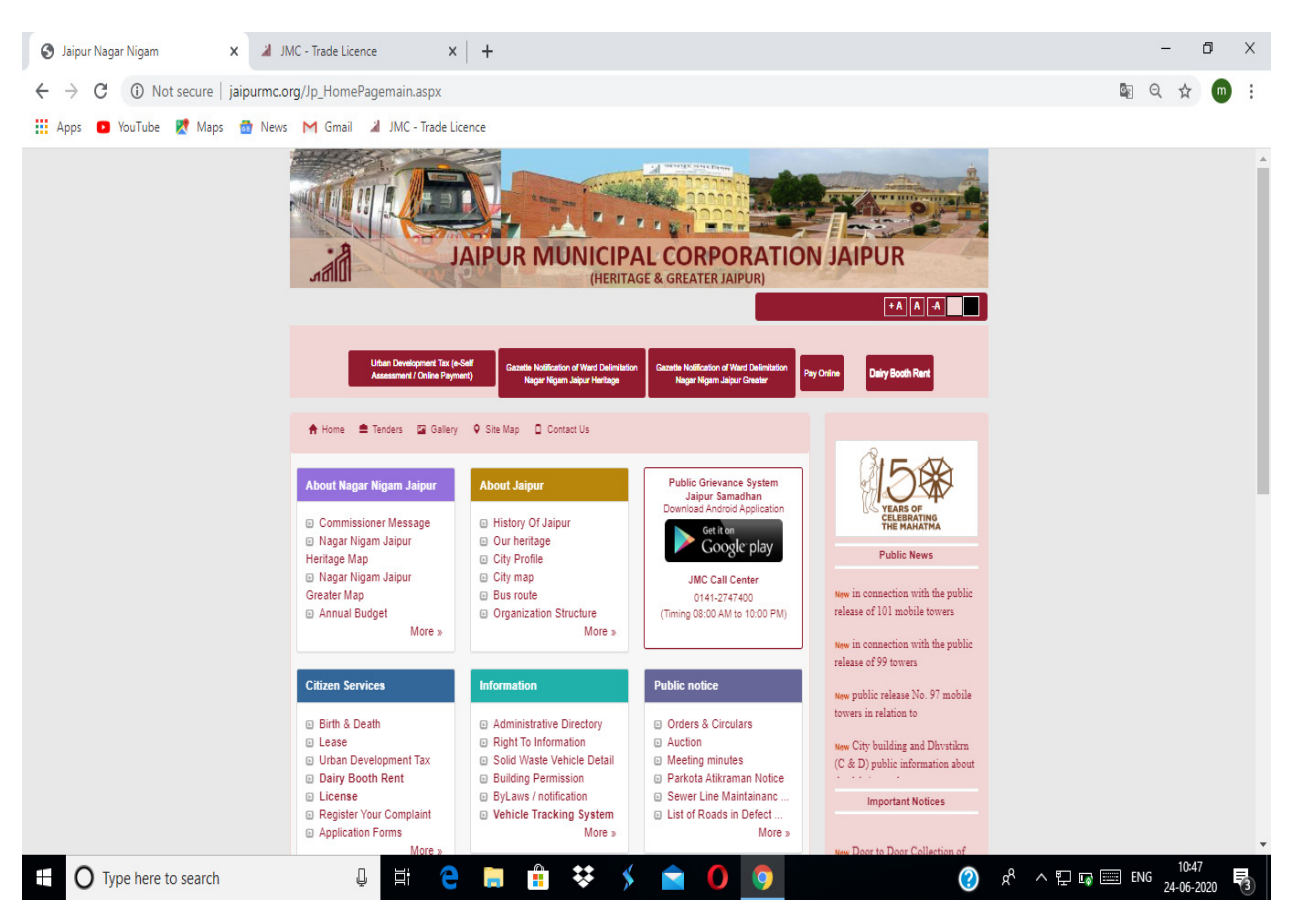

Citizen Services में License पर Click करे

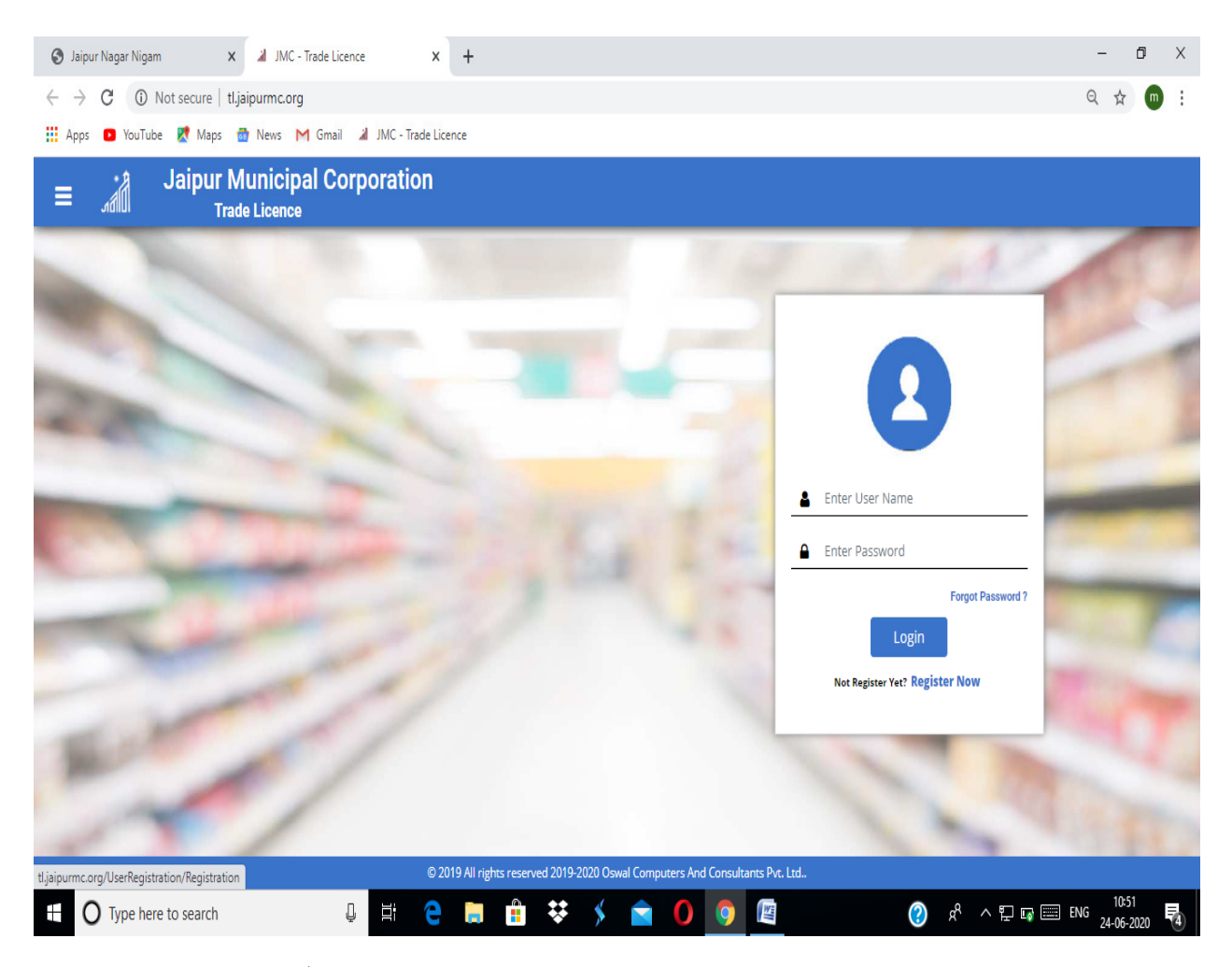

Register Now पर Click करे

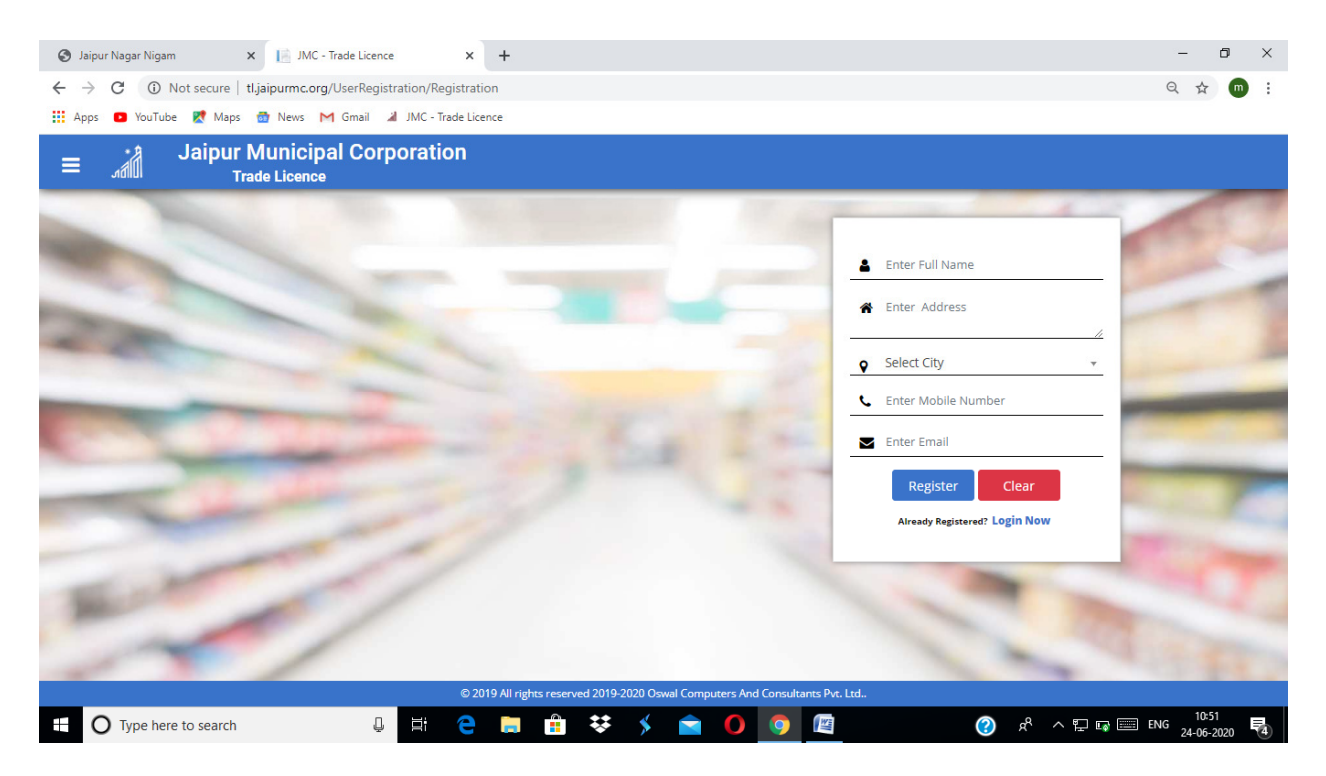

Registration करे

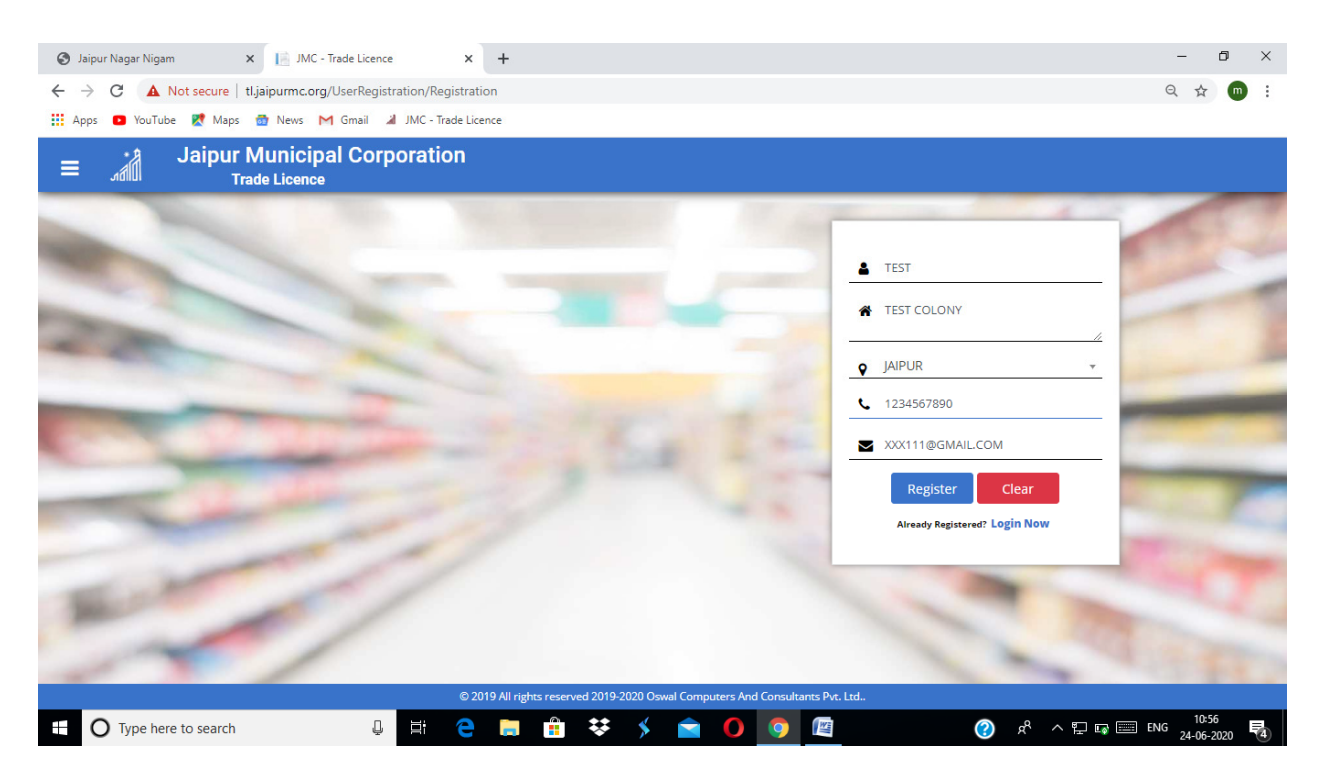

इस प्रकार से Register पर Click करने पर आपके पास OTP आयेगा OTP डालने पर आपके मोबाईल पर User ID and Password आ जायेंगें ।

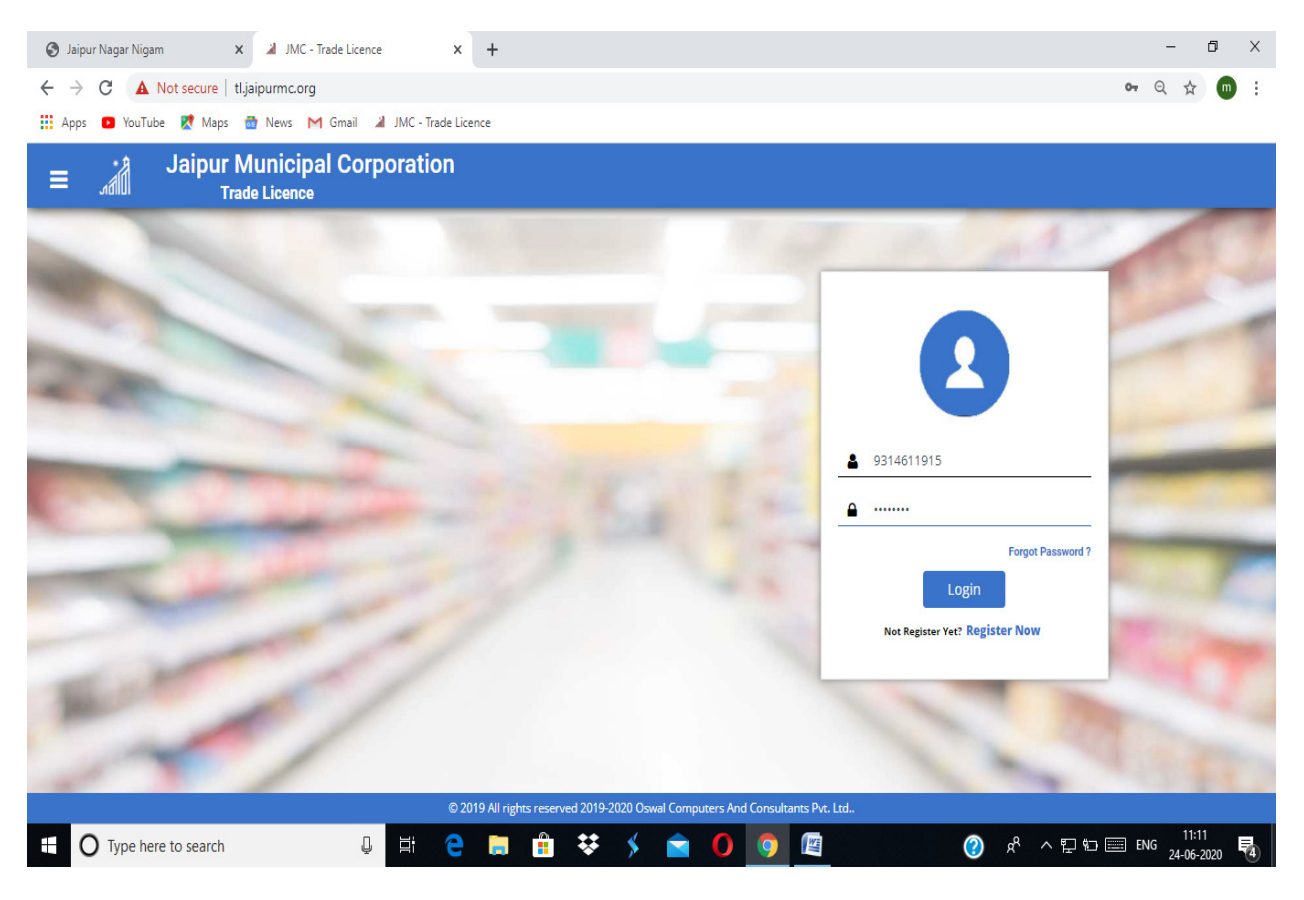

आप Userid and Password डालकर Login करे

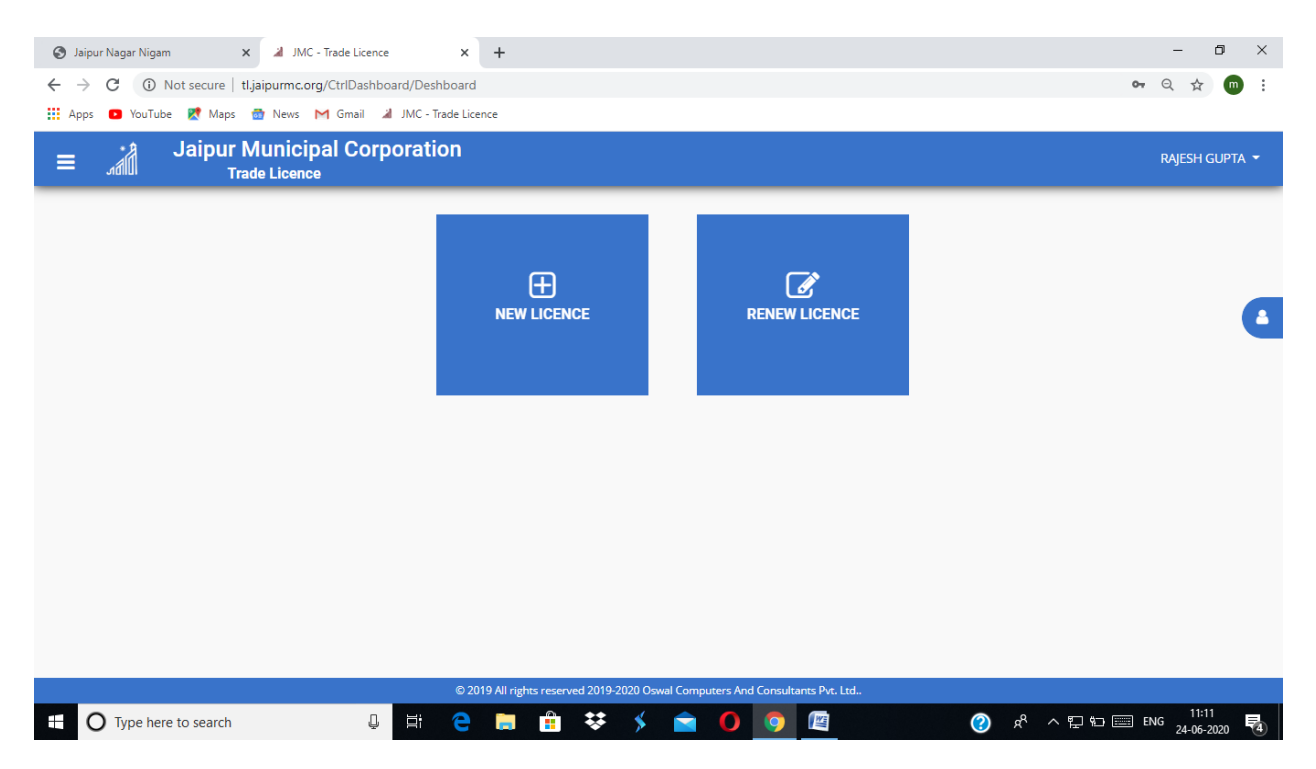

अब आप पहली बार लाईसेंस बनवा रहै तो NEW पर Click करे यदि लाईसेंस का नवीनीकरण करवा रहे है तो RENEW पर Click करे।

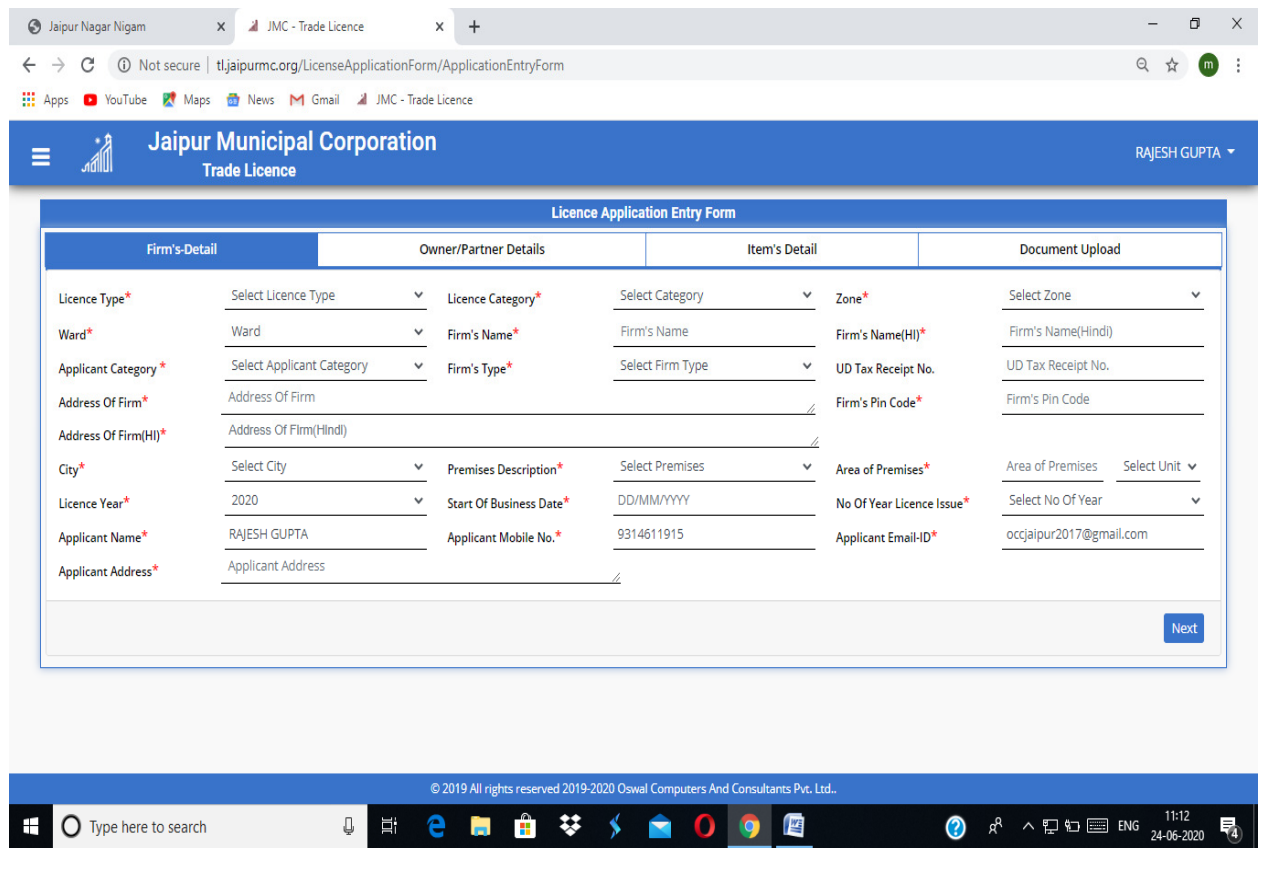

इस फार्म को भरकर NEXT पर Click करे ।

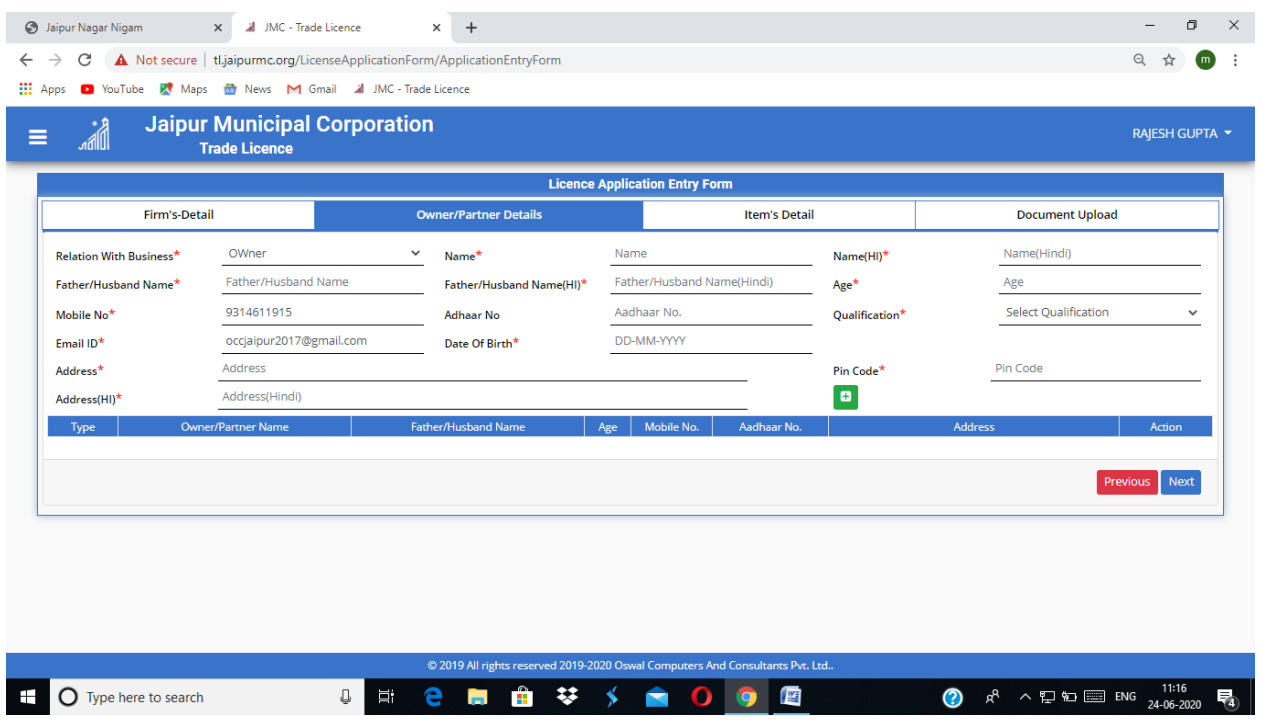

यह फार्म भरकर Click करे।

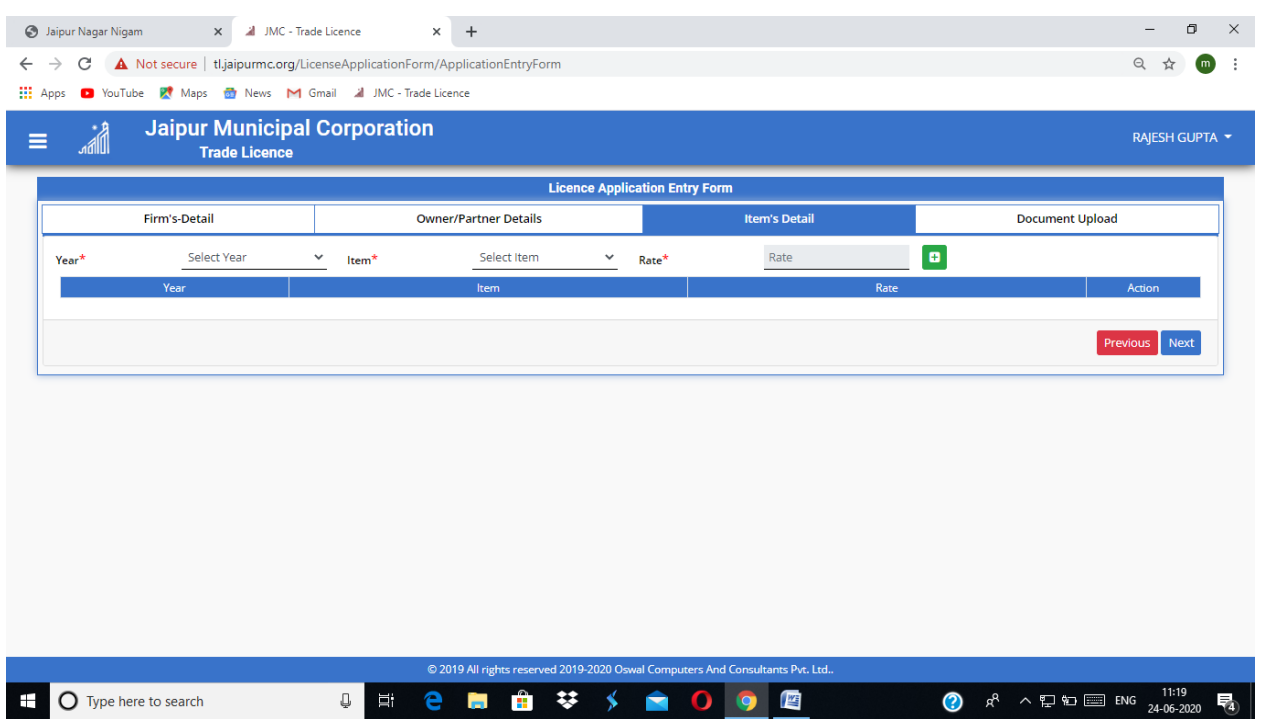

आप वर्ष अनुसार आईटम सिलेक्ट करे

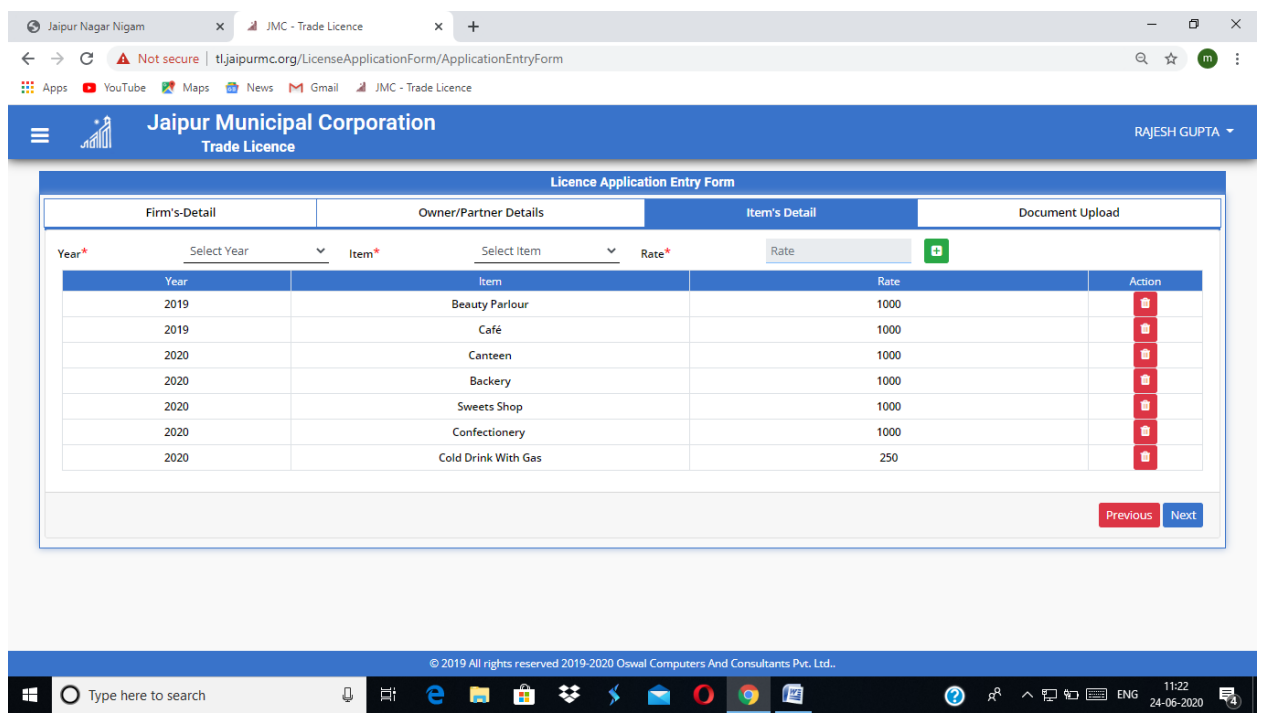

इस प्रकार से आईटम सिलेक्ट करे NEXT पर Click करे ।

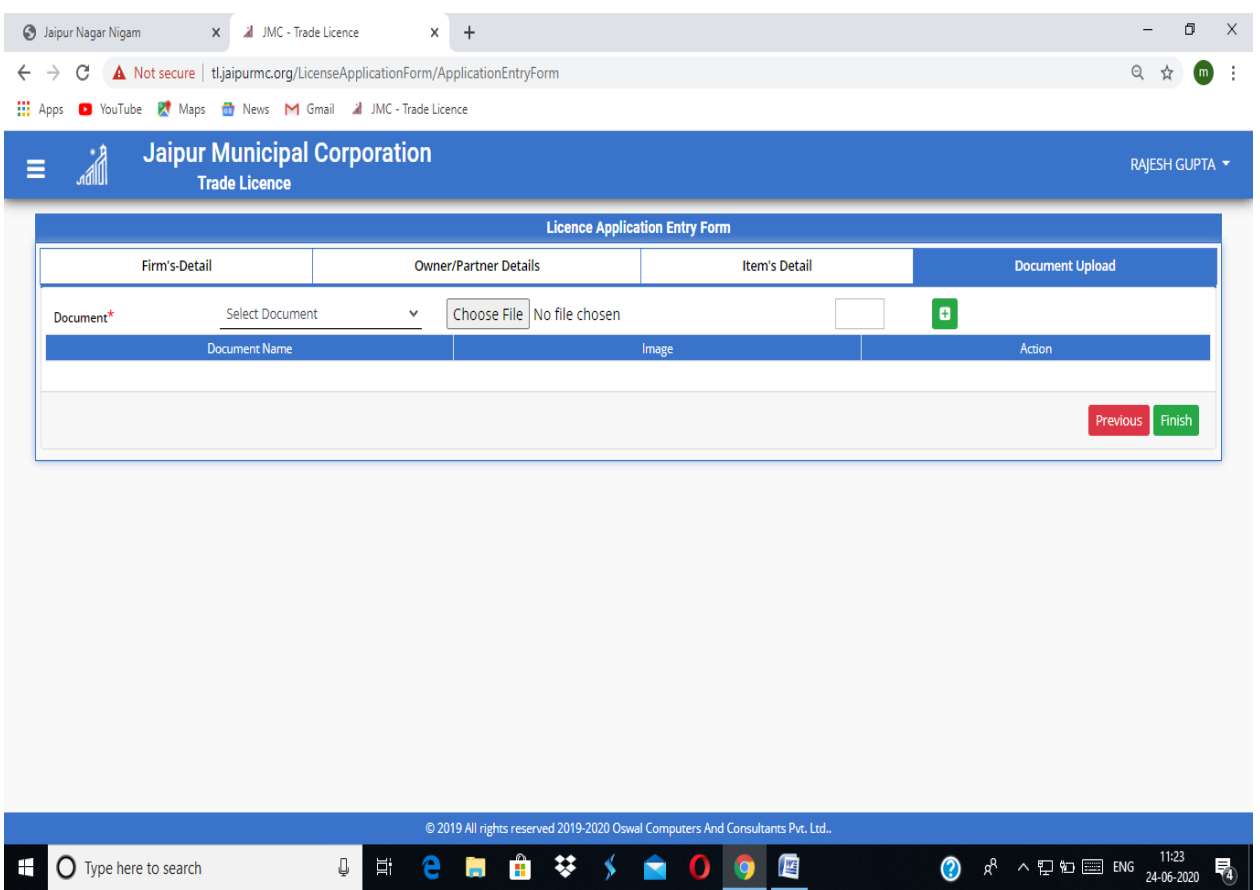

आप सूची अनुसार अपने Document Upload करे

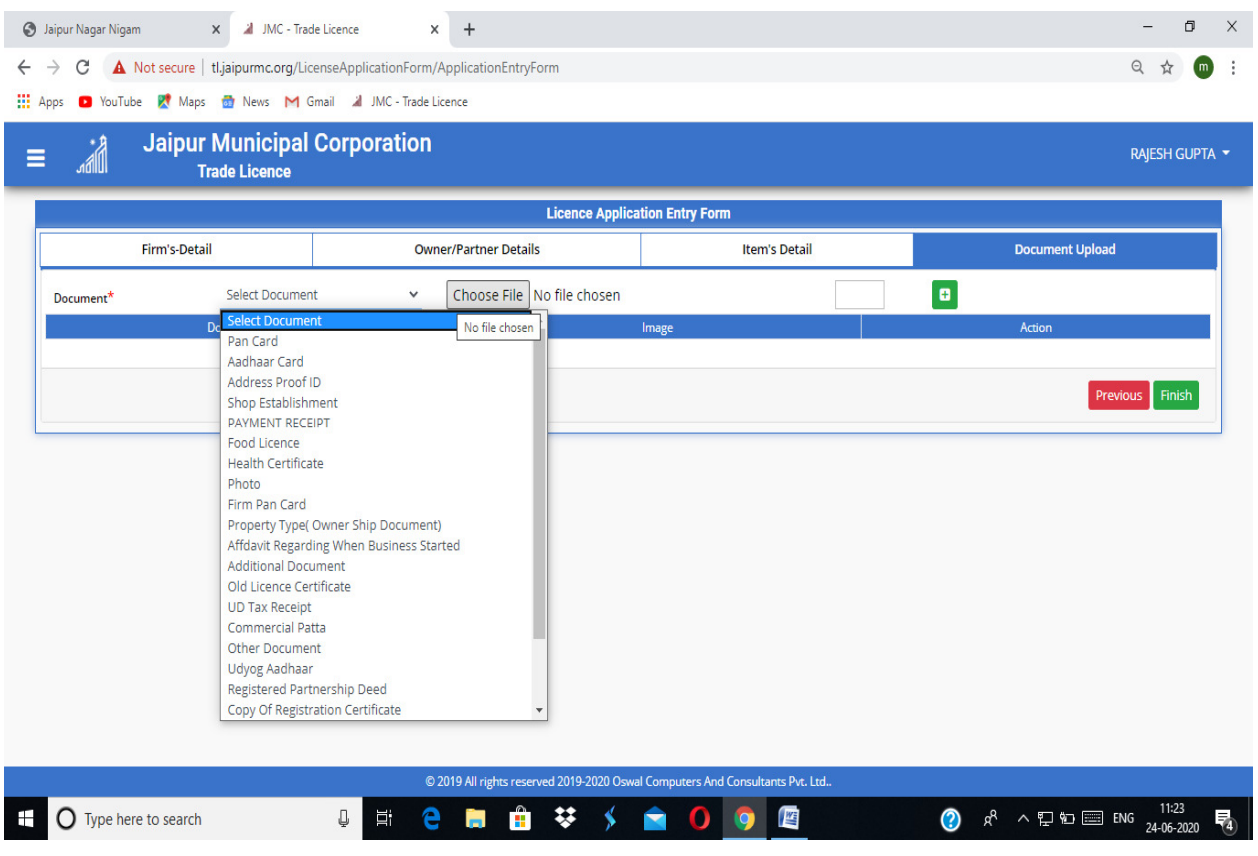

इस प्रकार से

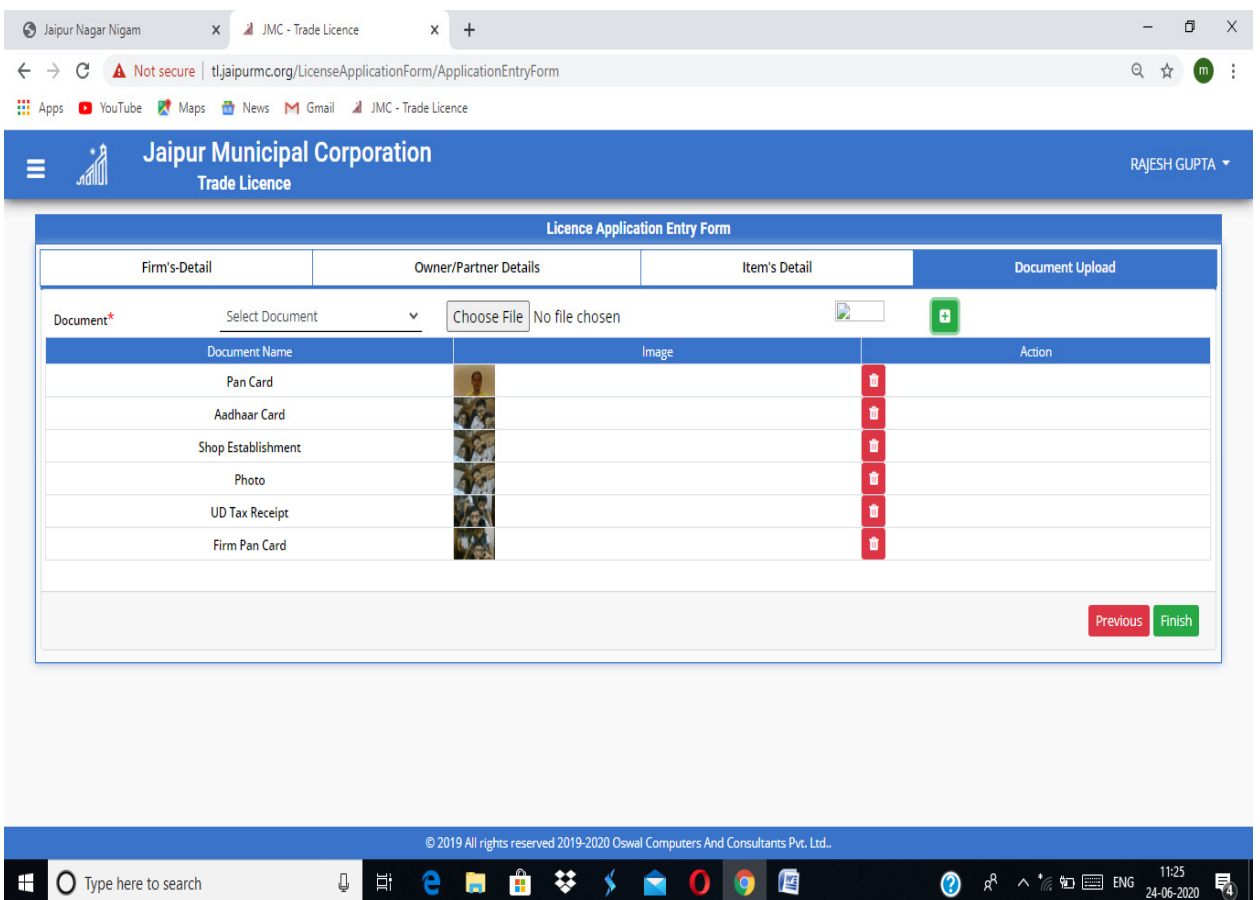

अब आप Finish Button पर Click करने के पहले आप अपनी सूचना का चेक करले की आपने जो सूचना भरी है वह सही है या नही Check करने के लिये आप Previous Button को USE कर सकते है आपके Finish Button पर Click करने पर Application नगर निगम जयपुर में आ जायेगी ।

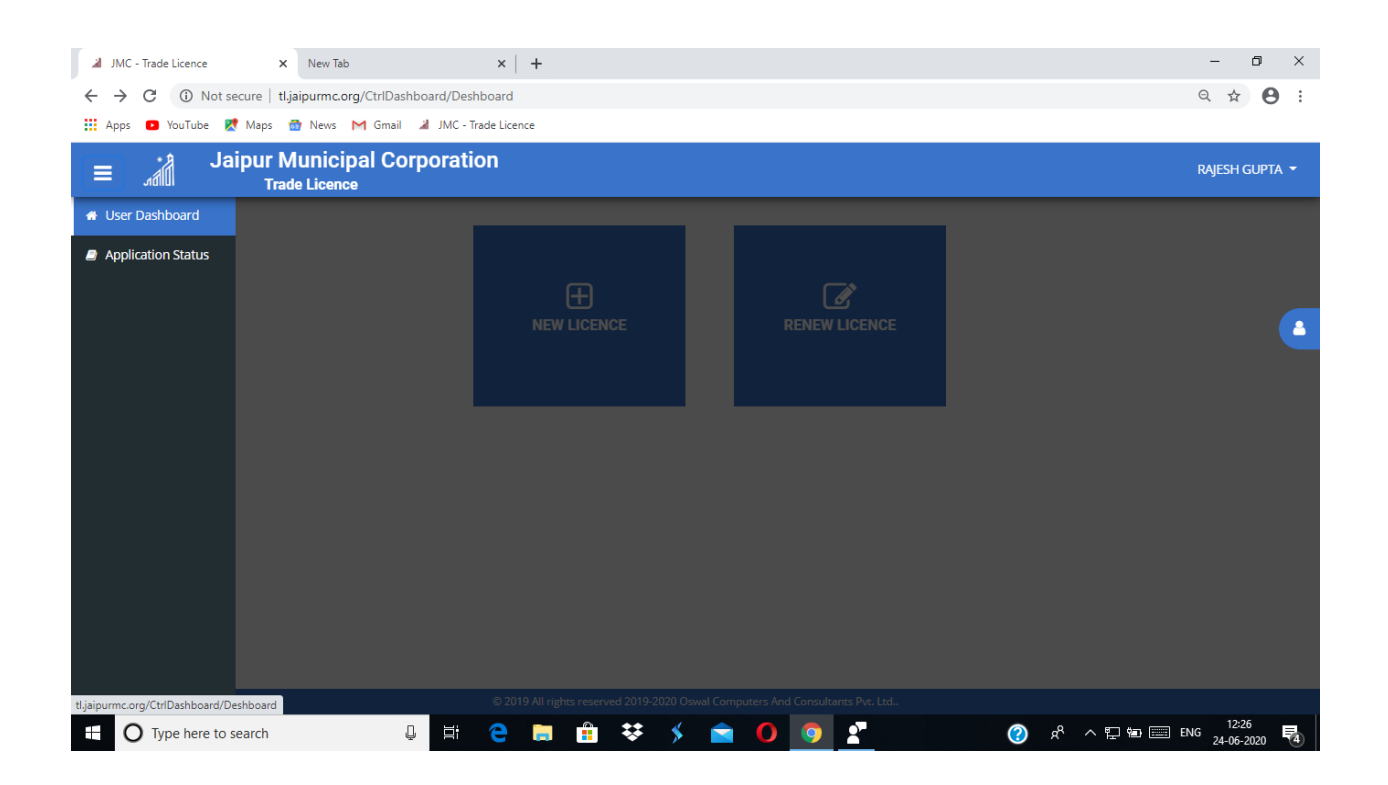

आप इसमें Application Status पर Click करे ।

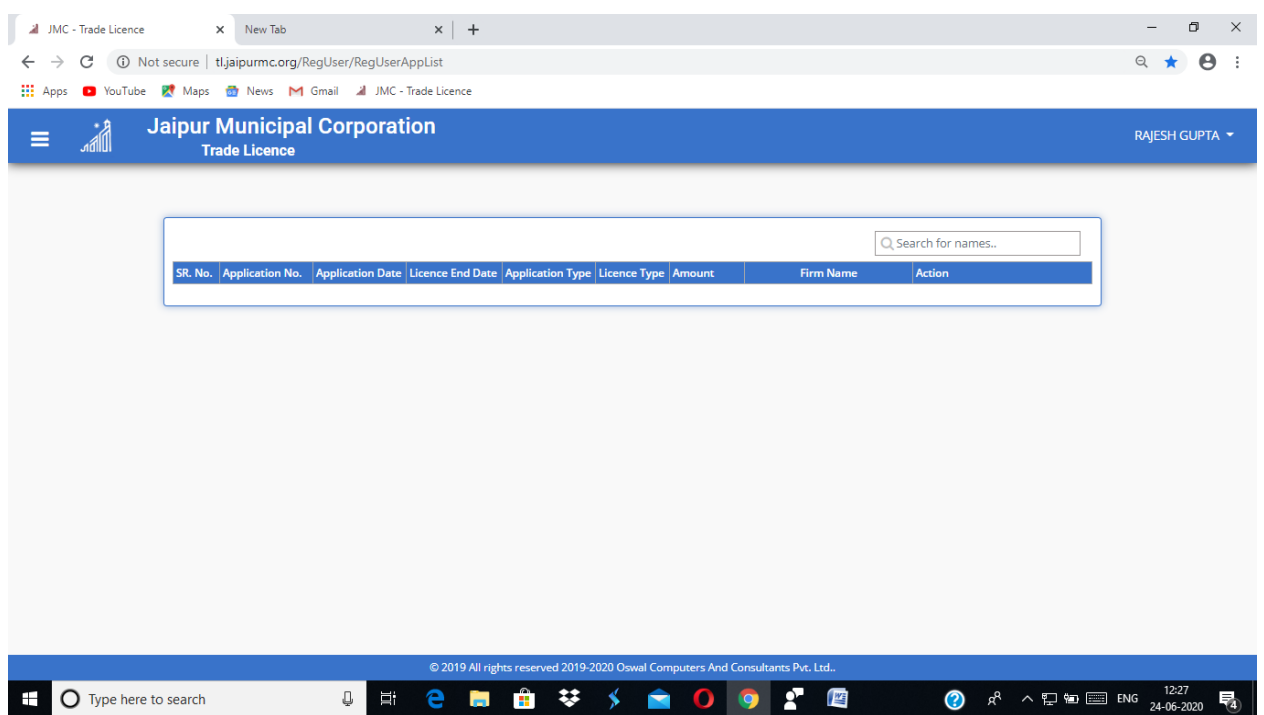

आपको यहाँ पर Application Status दिखता रहेगा जैसै ही Application Approved होगी तो आपको यही से Demand Note Download and Payment का Button दिखेगा । जिस पर Click करके आप भूगतान करके रसीद प्राप्त कर रसीद लेकर नगर निगम आने पर आपको लाईसेंस दे दिया जायेगा ।